## **ANSYS - Truss 3 Specify material properties content**

## Step 3: Specify material properties

Main Menu > Preprocessor > Material Props > Material Models

In the Material Models Available Frame of the Define Material Model Behavior window, double-click on Structural, Linear, Elastic\_, and\_ Isotropic.

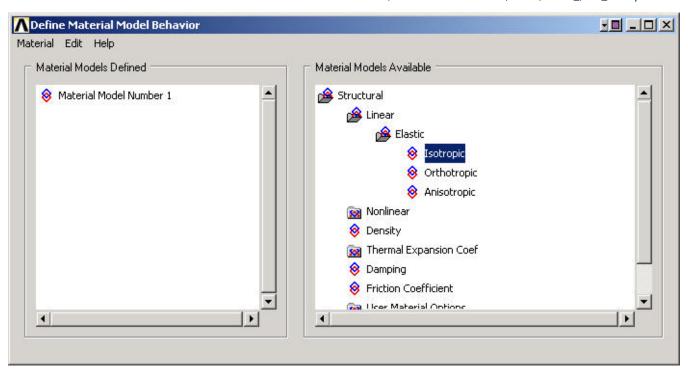

Enter 200e9 for *Young's Modulus* EX. Enter 0.3 for *Poisson's Ratio* PRXY.

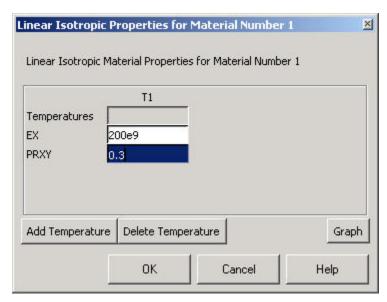

Click OK. This completes the specification of *Material Model Number 1*. When we mesh the geometry later on, we'll use the reference no. 1 to assign this material model. Close the *Define Material Model Behavior* menu.

## Save your work

Utility Menu > File > Save as Jobname. db

This saves all the relevant data into one file called *truss. db* in your working directory, *truss* being taken from the jobname and *db* being an abbreviation for database. Verify that ANSYS has created this "database file" in your working directory. You can restart from your last save at any time using Utility Menu > File > Resume Jobname. db or ANSYS Toolbar > RESUM\_DB. Each time you successfully finish a series of steps, you should save your work. Unfortunately, ANSYS doesn't have an undo button (though that is the first thing I needed while learning ANSYS!) and one way to recover from mistakes is to resume from your last save.